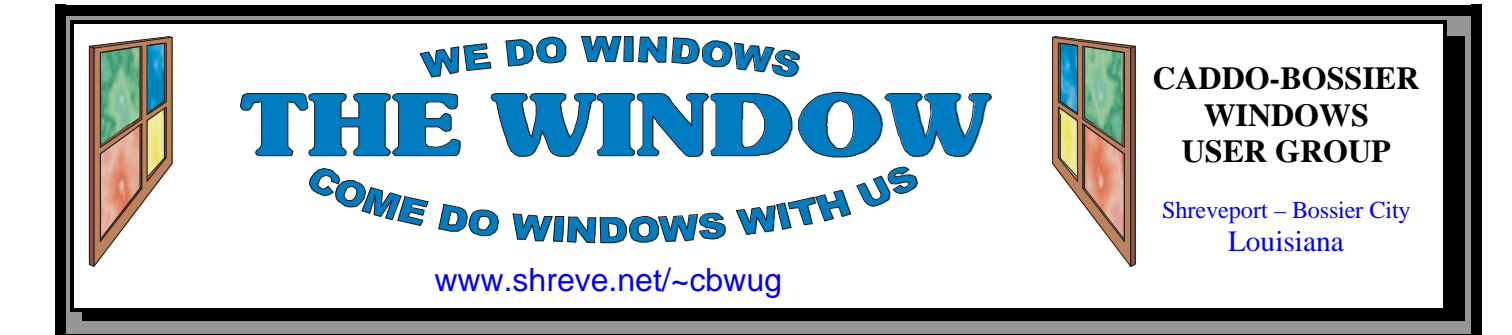

### Volume 5, No 9 Caddo-Bossier Windows User Group Newsletter September, 2003

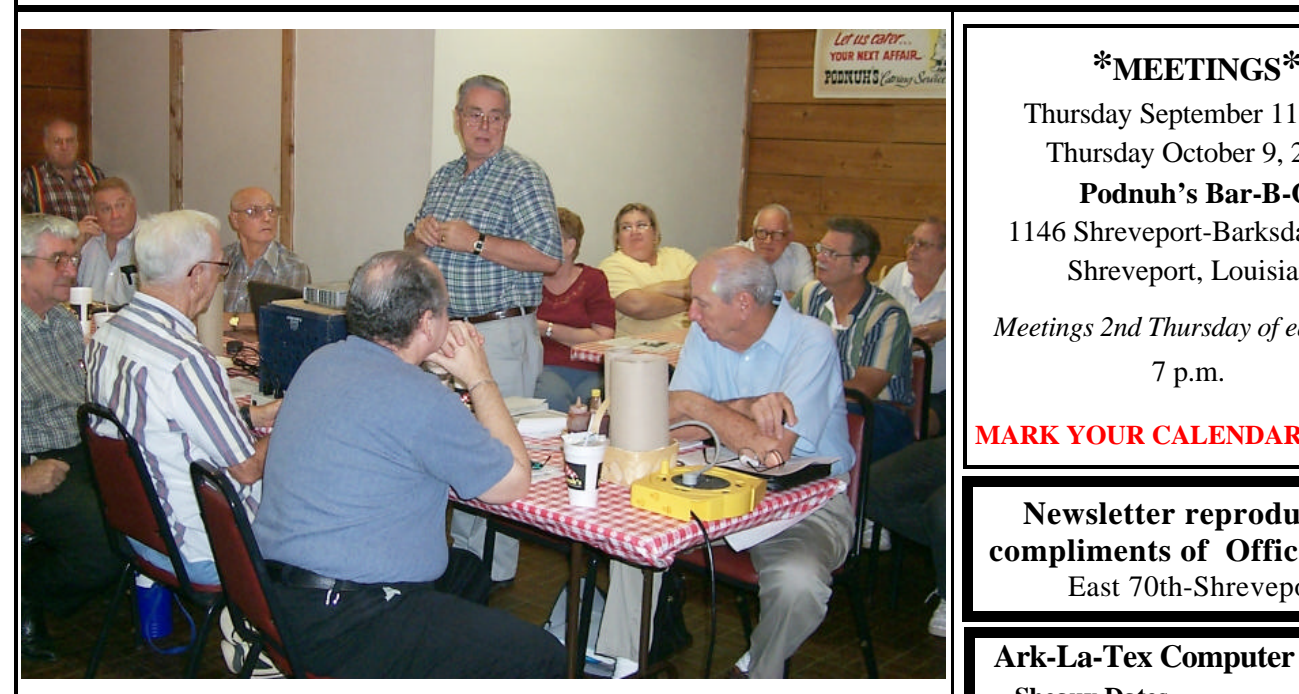

*Mike McLallen answers questions at the August C-B WUG meeting*

### **August Meeting** *By Glenda Conradi*

 Mike McLallen , with Caddo Parish Teacher Technology Center, presented a very interesting program at the August meeting . He showed us ways to work in the registry without causing problems and also how to back up the registry safely. Mike provided us with some Windows utility information and had some tips on utilizing information in disk management. Mike brought handouts on Windows Utilities that included information

on three utility programs. They were Registry Crawler 4.5 to find and configure Registry information, Add/Remove 4Good that lets you clean up the Control Panels' Add/ Remove list and EasyCleaner a small program that searches Windows' registry for entries that are pointing nowhere.

Mike spent the last portion of the meeting answering questions from the group.

# **ComputerSheaux**

Thank you to everyone who helped with the August 9 ComputerSheaux. The donation to the Shriners Hospital for Children was \$3,022.00.

# **\*MEETINGS\***

Thursday September 11, 2003 Thursday October 9, 2003

### **Podnuh's Bar-B-Q**

 1146 Shreveport-Barksdale Hwy Shreveport, Louisiana

*Meetings 2nd Thursday of each month*

7 p.m.

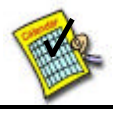

**Newsletter reproduction compliments of Office Depot** East 70th-Shreveport

**Ark-La-Tex Computer Sheaux ~Sheaux Dates~**

 **~2003 Dates~** *February 8, 2003 May 10, 2003 August 9, 2003* **November 8, 2003**

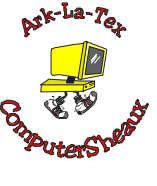

# **www.computersheaux.org**

# ~Contents~

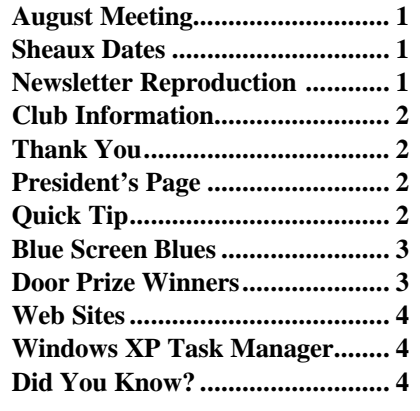

### THE WINDOW **Published by Caddo-Bossier Windows User Group**

### **Co-Editors**

Glenda Conradi (glenda@conradi.com)<br>Jay Graff (jay@jayGraff.com)  $(i$ ay @jayGraff.com)

Submit articles for newsletter, in RTF file format, by last day of month to Glenda and Jay.

The opinions expressed in the articles in this newsletter are not necessarily those of the editors or publisher. Mention of products by their trade name does not in any way constitute endorsement by the editors or publisher.

The Caddo-Bossier Windows User Group is a tax exempt, non-profit club.

Membership Dues. Full: \$12.00 a year Spouse: \$6.00 a year Student: \$6.00 a year

### **C-B WUG's Web Address www.shreve.net/~cbwug**

**Club Officers**<br>*President* Bernie **Bernie Conradi** (*bernie@conradi.com*)

*Vice-President* Wayne Ebert (*CBWUG@shreve.net*)

*Secretary* Glenda Conradi (*glenda@conradi.com*)

*Treasurer* Charlie Byrd *(cbyrd2@cox-internet.com)*

 **Board Members at Large** David Huckabee *(dhuckabee@msn.com)*

Mark Reeves (*markcr@msn.com*)

# ~Thank You~

**Podnuh's Bar-B-Q** 1146 Shreveport-Barksdale Hwy for letting our group hold our monthly meetings in a private dining room in their restaurant

**ShreveNet, Inc.** for generously providing an email account and internet access for C-BWUG and for providing web space for our club.

**BancorpSouth** on Youree Drive for providing us with a checking account at no charge.

# $\sim$ A QUICK TIP $\sim$

# **USB Ports... Do You Have Version 1.1 or 2.0**

Most computers now have USB ports, either the original USB 1.1 or the newer and about 40 times faster USB 2.0 port.

 If you have one or more USB ports on your computer but you are not sure if they are USB 1.1 or USB 2.0 there is a way you can check and find out which versions you have.

 Open Device manager by right clicking on My Computer on the desk top. In Windows 98 and ME, click on

Properties and choose the Device Manager tab in the box that opens. In Windows XP select Hardware tab then click Device Manager tab.

 Scroll to Universal Serial Bus controllers and click the plus sign beside it. Look down the list that opens and if you see the word "enhanced" listed beside one of the controllers you have a USB 2.0 port. If you do not see the word "enhanced" than the port is USB 1.1.

# **President's Page**

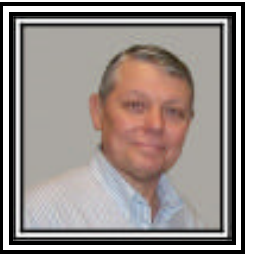

# **Caddo-Bossier Windows Users Group August Meeting**

 We had a really nice crowd at the meeting this evening. There were 35 in attendance including Dale Letsinger and Henrietta Corley who join our group. Welcome to Henrietta and Dale. We also had Bob Crumpton as a visitor. We rearranged our meeting agenda this evening to provide Mike McLallen all the time he needed to give the program for the evening. His presentation was on the subject of how to backup your registry and how to edit the Windows Registry safely by demonstrating how to change the registered name on your operating system. He also showed us how to show the hidden files and provided us with some useful shareware for cleaning your registry, and a free antivirus program called AVG 6.0. The question and answer session is evening consisted of a number of questions about the latest virus worm program call "Blaster". Also, Mike fielded a number of questions regarding his windows registry presentation. The door prizes for the evening were a set of speakers won by Frank Page; a CD wallet containing blank CD-Rs and a PC Tool kit won by Joe Blase.

 I would like to encourage the members to send me an email to bernie@conradi.com and give us some ideas as for future programs. If you have something that you think the rest of the group would be interested in, please do not hesitate to submit an article about it. Send your newsletter articles to Glenda Conradi and Jay Graff.

*Bernie Conradi, President Caddo-Bossier Windows Users Group* 

# *By Jay Graff*

 Since I have started using Windows XP I have been alternately impressed and disappointed. I think there have been many improvements and for the most part, the transition has been quite smooth. But sometimes it reminds me of a spoiled child that tends to just quit if it doesn't get its way all the time. When things go smoothly, it runs fine, but if you have a driver it doesn't like, you will probably get a dreaded blue screen. I used to panic when I first started seeing them, but now it is just another inconvenient fact of life. The actual blue screen itself is bad enough, but on my system, it is set up to dump the physical memory to disk and it takes around 8-10 minutes per screen before it dumps the memory and reboots the computer. As anyone knows, that 8-10 minutes seem like an hour when you are sitting and waiting. I even tried sending a report in to Microsoft, but they directed me to an FAQ site that was even more confusing than the blue screen, so now I always choose DON'T SEND.

 Most of the times I had gotten them in the past, I would get some really generic reason for the shutdown, like IRQ\_LESS\_NOT\_EQUAL or something like that, you know, something really informative that I could sink my teeth into. Then one day, I got one that said I should run driver verifier and/or enable special pool. Finally I got something that was more definite. I spent around two hours searching and finally found out how to do these two things. It seemed to work for awhile, but one day I was messing around with making a DVD and I was using my firewire drive, (a mistake which I will explain in another article) and not only did I get a blue screen, my computer locked up at startup. Fortunately, I used my lifesaver, System Restore, and put it back to an earlier time. But just before I got the last blue screen, I got a message

that one of my drivers was trying to corrupt the system. The message stated that I was supposed to put back the original driver, but in true Windows fashion, failed to tell me which driver it was. Luckily, just before it died that last time, my scanner acted a bit strange. I suspected that the guilty driver was the one for my scanner. So I went to the

Canon website and downloaded an updated driver for that particular model. So far (it has only been three days) I have not gotten any more blues. That sound you don't hear is me knocking on my head since I can't find anything else wooden.

 I would like to think that I am finished with them, but I suppose Windows is a work in progress and anything is possible. All I can do is wait for the next occurrence that offends XP and shuts me down. I mentioned this in a previous article, but I constantly thank my lucky stars that I have good ol System Restore to fall back on.

# **Blue Screen Blues**  $\left\{\right\}$  that one of my drivers was trying to  $\left\{\right\}$  **GETTING STARTED WITH XP**

### **"Set Your View Options"**

 You may like to see all of your files listed in a certain way, such as with detailed information included or as large icons.

 In Windows XP you can set your view options for all of your folders, just the way you want them, all at one time.

 Follow these steps to set the view options for all folders:

 1. On the Tools menu in Windows Explorer, click "Folder Options".

2. Click "View tab".

 3. Set the view for this folder the way you want it to be for all of your folders.

 4. Click "Like Current Folder", then click Yes to confirm. 5. Click OK.

*To access Windows Explorer, click Start, point to All Programs, and then click Windows Explorer.*

# **Door Prizes Winners for August 2003 Meeting**

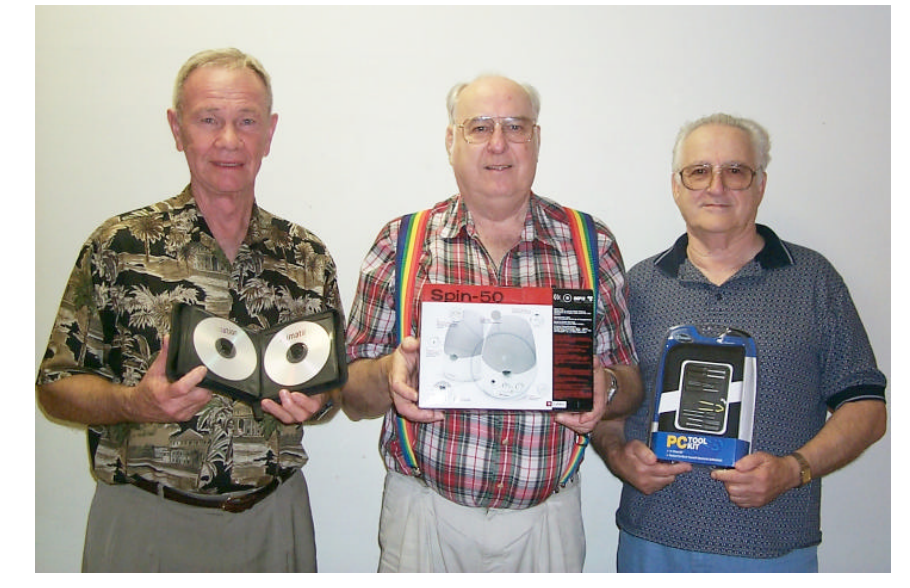

*Jim Huggins, Frank Page and Joe Blase* 

In August Jim Huggins won a disc wallet with recordable CDs, Frank Page won Spin-50 speakers and Joe Blase won a PC Tool Kit.

All Caddo-Bossier Windows User Group club members in attendance are eligible to win door prizes at the monthly meetings.

# **Windows XP Task Manager**

*By David M Huckabee*

 Task Manager can provide information about processes and programs that are running on your computer. It can show you why your computer is running slowly.

 Have you wondered where your system memory is being used and why Left-click on a process and you can there is so little of it left? If you are on a network, should you wait to transfer a large file to another computer while that computer is on the Internet?

 There are three ways to access the Task Manager: Right-click on an empty space on the Task Bar at the bottom of the screen (the one with the START button) and select Task Manager, or press Ctrl, Alt, Delete all at the same time, or press Shift, Ctrl, Esc all at the same time. You will be presented with a screen that will give you more information than you probably need.

 The first tab to look at is the Applications tab. If there is a problem with a program or application, the information on how it is running is there. Windows XP is likely to spot problems with an application that's crashed before you do, but if you find a program that has stopped responding you can check its status here. If it's crashed you can close it down by clicking the End Task button, although if you haven't already saved the file you were working on you'll lose your changes. If the application has a recovery utility, like the Office XP Application Recovery tool, use that instead and you'll get a chance to save your work.

 The programs you've started aren't the only things running in Windows XP. There are the programs that make up Windows itself, as well as programs that start automatically when you turn on your PC. The programs

that you start can be split into several small programs. If you want to see absolutely everything your PC is working on, look on the Processes tab. The processes that belong to Windows XP will have a user name of SYSTEM. end it right here. If you're sharing your PC with someone else and you're using Fast User Switching to let them leave applications open when you use the computer yourself, you can see their details on the User tab and the processes their applications are using on the Processes tab if you want to. You can also see how much of your processing power and memory is being used by each application. If you decide to give a higher priority to a process right-click that process, then you can "tweak" it to a higher priority here so that Windows will devote more time to running it. This will probably slow things down a bit, but the process you think is more important will finish quicker.

 The Performance tab shows you how busy your PC is; you can see the CPU and memory usage quickly at the bottom of the window, but for more detail look at the graphs and figures here. Is Windows keeping your PC busy or is your PC waiting for Windows? You can find out by turning on Show Kernel Times on the View menu; this shows how much of its time the CPU is spending running the Windows XP core and how much time it's spending on your programs. The networking tab will show a graph of network activity.

 Now I'll bet that you didn't even know that all of this information was available to you.

Have fun and be careful not to close system processes.

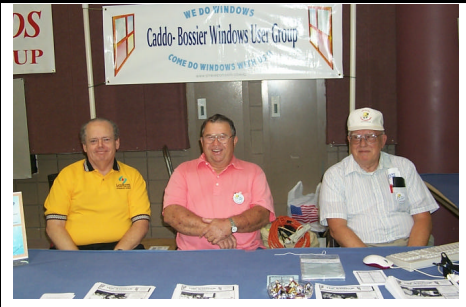

*David Huckabee, Bob Nutt & Wayne Ebert greet people at our table at the ComputerSheaux*

### **~Web Sites~**

#### **WUGNET**

www.wugnet.com/ *(Described as the Complete Resource Center for "The Best" in Shareware, Computing Tips and Support, Windows Industry News )*

### **How Everyday Things are Made**

http://manufacturing.stanford.edu/ (*videos on how things like candy, cars, airplanes, or bottles are made and manufacturing processes, like forging, casting, or injection molding, )*

### **100% Freeware**

http://freewarearena.org/PHPNuke/ modules.php?name=Downloads (*Downloads that cover a wide range of programs and tools )*

### **XP Help**

http://longhorn4008.proboards18.com/ (*Forums you can join to get help and discuss computer problems )*

### **Tech Support Alert**

www.techsupportalert.com/ best\_free\_utilities.htm(*From Fred ) (Touted as having the 26 Best-ever Freeware Utilities)*

### **InfoPackets Windows Newsletter**

www.infopackets.com/ windowstutorials.htm *(video tutorials you can download)*

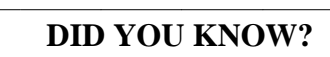

Windows XP, by default, will request to report application errors to Microsoft. To turn this off:

 1. Right click on the My Computer icon on the desktop

- 2. Select Properties / Advanced
- 3. Click on the Error Reporting tab
- 4. Check Disable error reporting